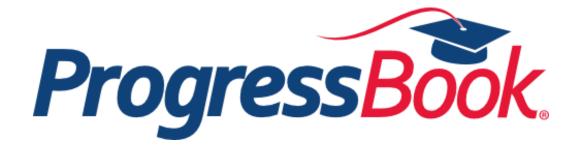

## Student Contacts Training Guide

(for parents)

Software Answers, Inc. 6770 Snowville Rd., Suite 200 Brecksville, Ohio 44141 www.progressbook.com www.software-answers.com

© 2017 Software Answers, Inc. All Rights Reserved. All other company and product names included in this material may be Trademarks, Registered Trademarks, or Service Marks of the companies with which they are associated. Software Answers, Inc. reserves the right at any time and without notice to change these materials or any of the functions, features, or specifications of any of the software described herein.

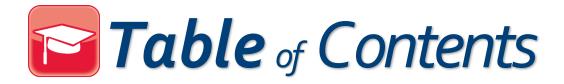

| Lesson Objectives     | 1   |  |
|-----------------------|-----|--|
| View Student Contacts | . 3 |  |
| Edit Student Contacts | . 5 |  |

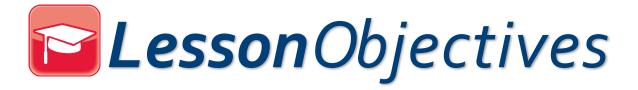

- View student contacts
- Edit student contacts

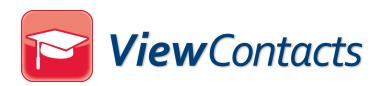

If your district allows it, in your parent account, you can view your child's contacts' information. Student accounts never have the ability to view (or edit) contact information.

 In the left navigation column, in the Family Information section, click Student Contacts.

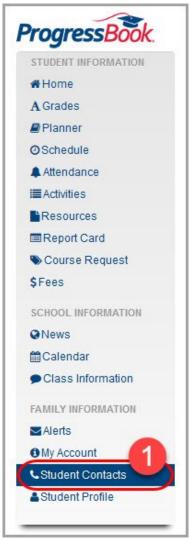

The **Student Contacts** screen displays.

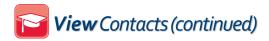

2. Click the name of the contact whose information you want to view. The primary contact is the default.

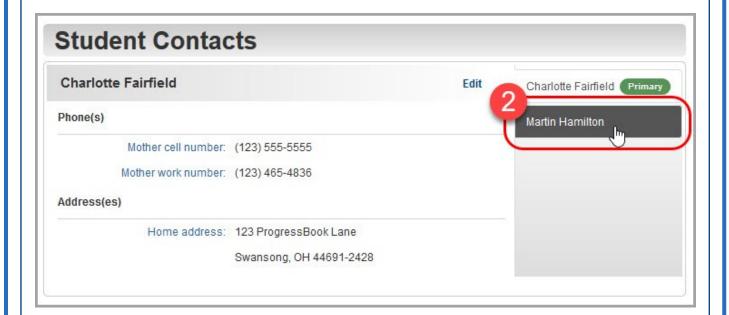

The phone numbers and addresses available for that contact display.

The primary contact is always marked with a PRIMARY badge.

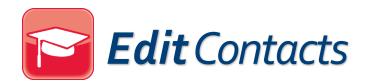

If you have been granted permission to edit contacts, you can add, update, or delete contact information on the **Student Contacts** screen. It is possible that you can be granted permission to view contacts but not to edit them. Even if you do have permission to edit, some contacts may be read-only, such as the primary contact.

1. In the left navigation column, in the Family Information section, click

Student Contacts.

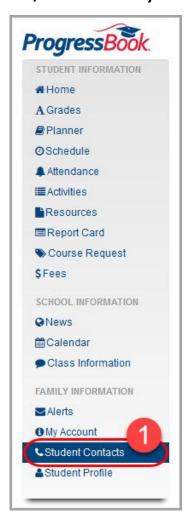

The **Student Contacts** screen displays.

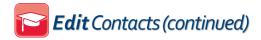

2. Click the name of the contact whose information you want to edit. The primary contact is the default.

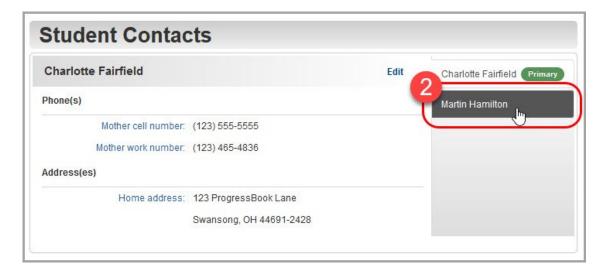

3. Next to the name of the contact, click Edit.

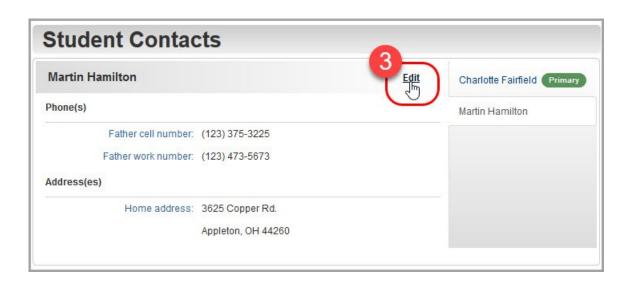

An edit screen for the selected contact displays.

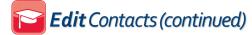

4. Optional: To change the name of the contact, in the **Contact** section, enter the updated first and/or last name into the respective fields.

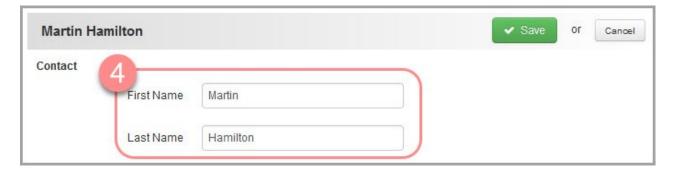

- 5. For phone numbers, email addresses, and physical addresses, you have the options to add, edit, and delete.
  - Phone(s)

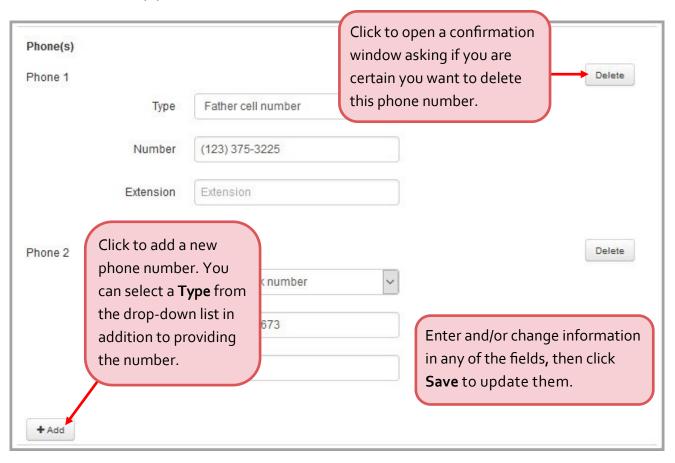

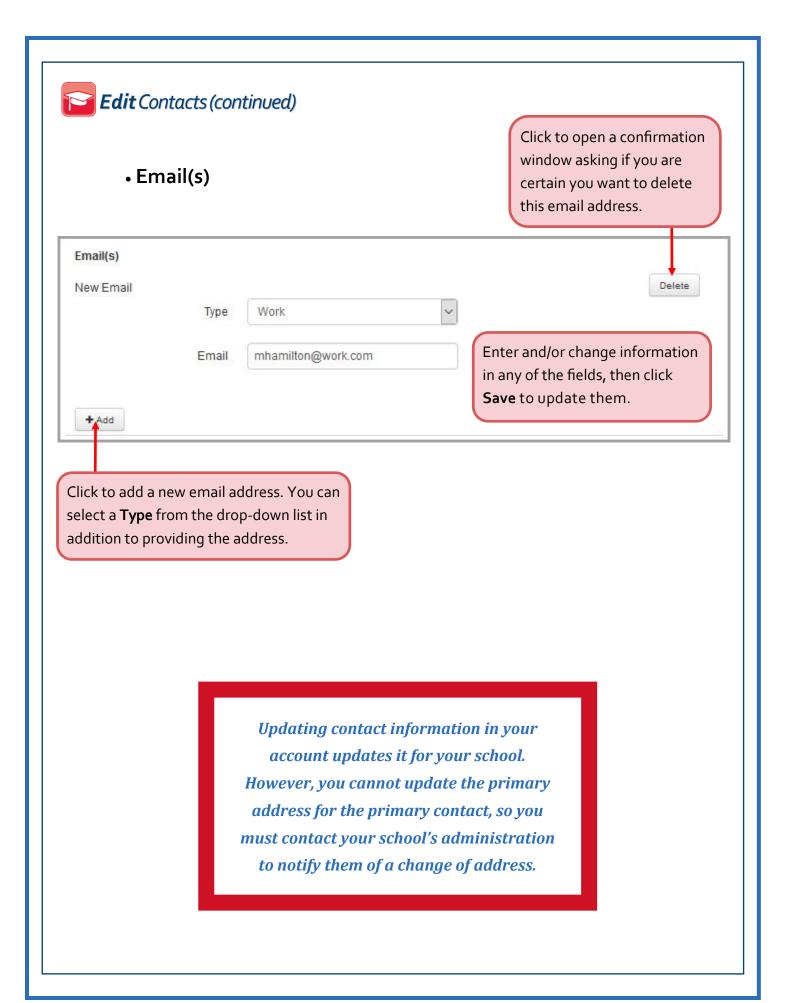

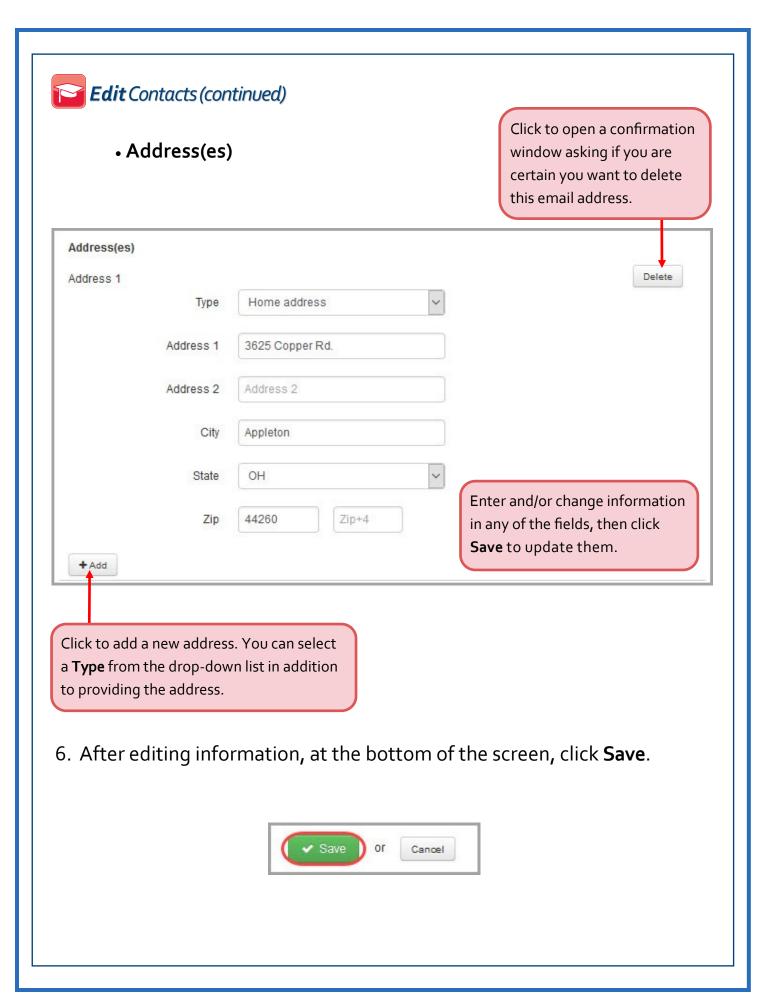